E-portfolio User Guide for ARCP Reviewers in Pharmaceutical Medicine

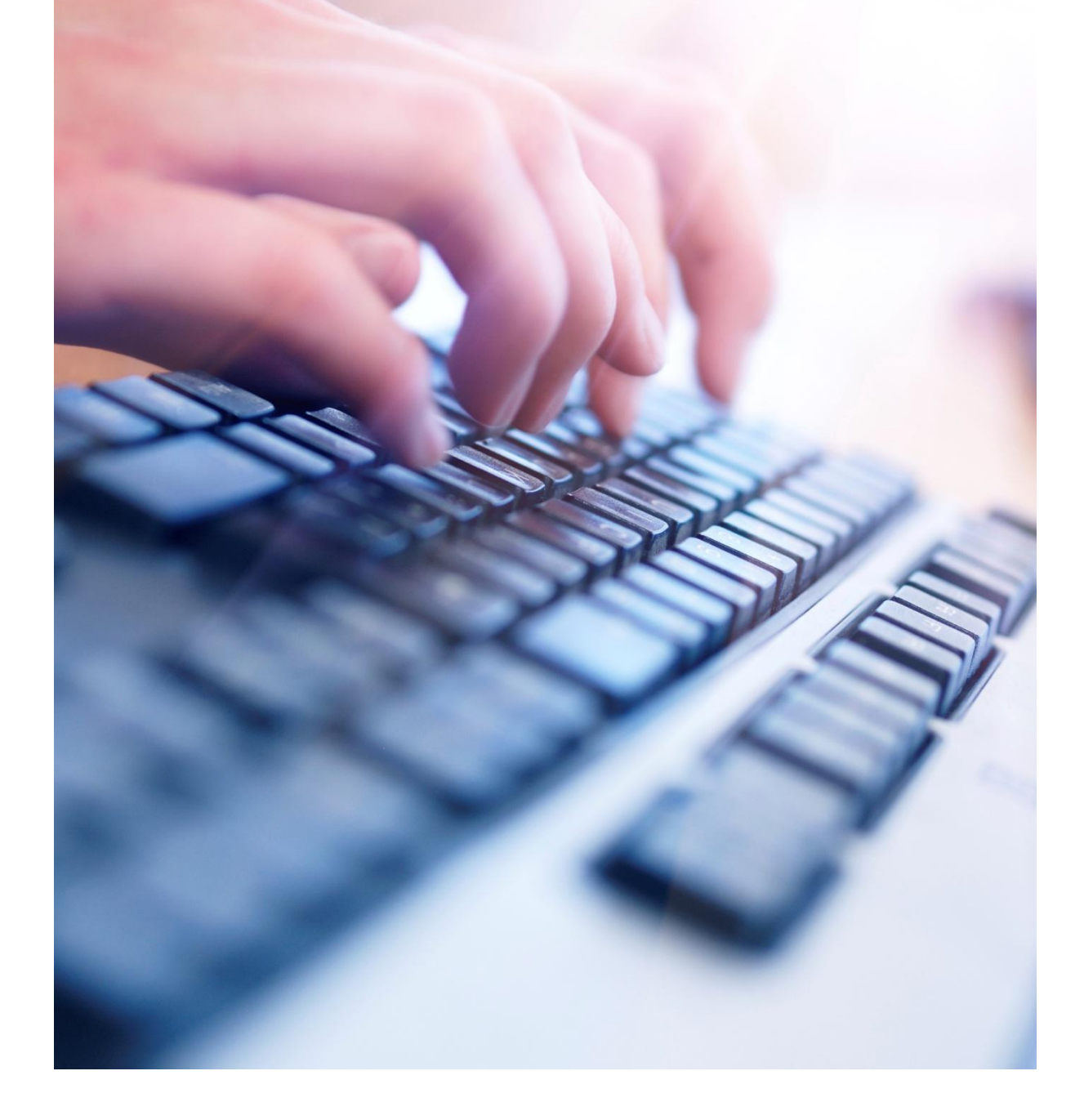

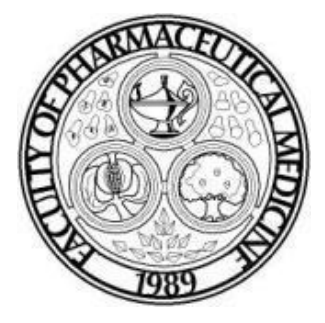

June 2015 Second Edition

# **Content**

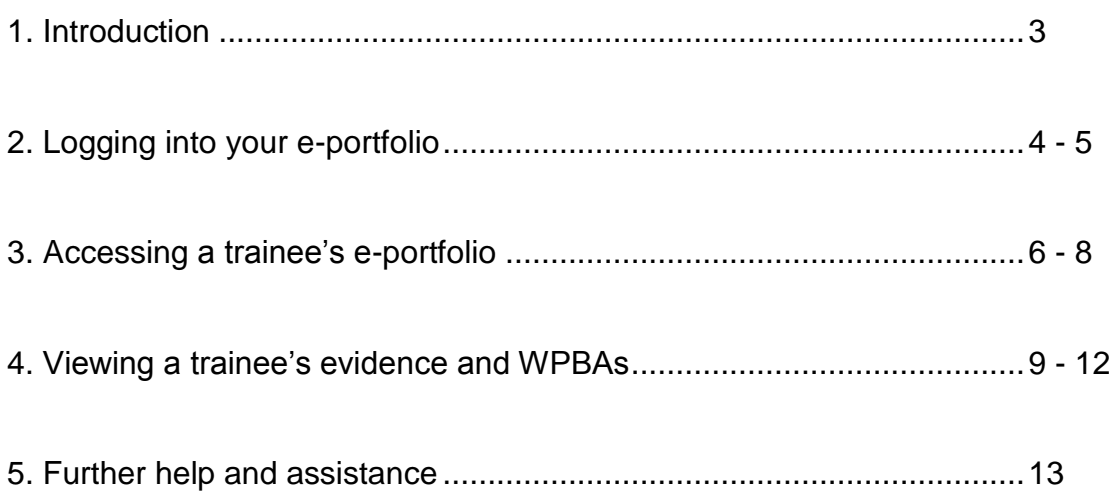

# **1. Introduction**

Trainees who enrol on the Pharmaceutical Medicine Specialty Training (PMST) from 1st August 2010 onwards are required to follow the PMST August 2010 (amended 2014) curriculum and to record their training using a trainee e-portfolio.

This document provides basic guidance for ARCP Reviewers on how to use some of the functions on the trainee e-portfolio system, which is hosted by NHS Education Scotland (NES), and administered by the Joint Royal Colleges of Physicians Training Board (JRCPTB).

ARCP Reviewers are encouraged to read the 'E-portfolio User Guide for Pharmaceutical Medicine Trainees' and the 'E-portfolio User Guide for Educational Supervisors in Pharmaceutical Medicine' to familiarise themselves with the activities that trainees and Educational Supervisors are required to fulfil on the e-portfolio.

It is recommended that you bookmark the web-link below to your list of favourite websites for ease of reference.

#### <www.nhseportfolios.org>

When you visit the e-portfolio website you will be taken to homepage where you will need to log in to view the trainee's e-portfolio.

The Faculty office will create your e-portfolio account and provide you with your username and password. Your role on the e-portfolio will be an 'ARCP Assessor'. If you have not received or have forgotten your log in details please contact the Faculty office.

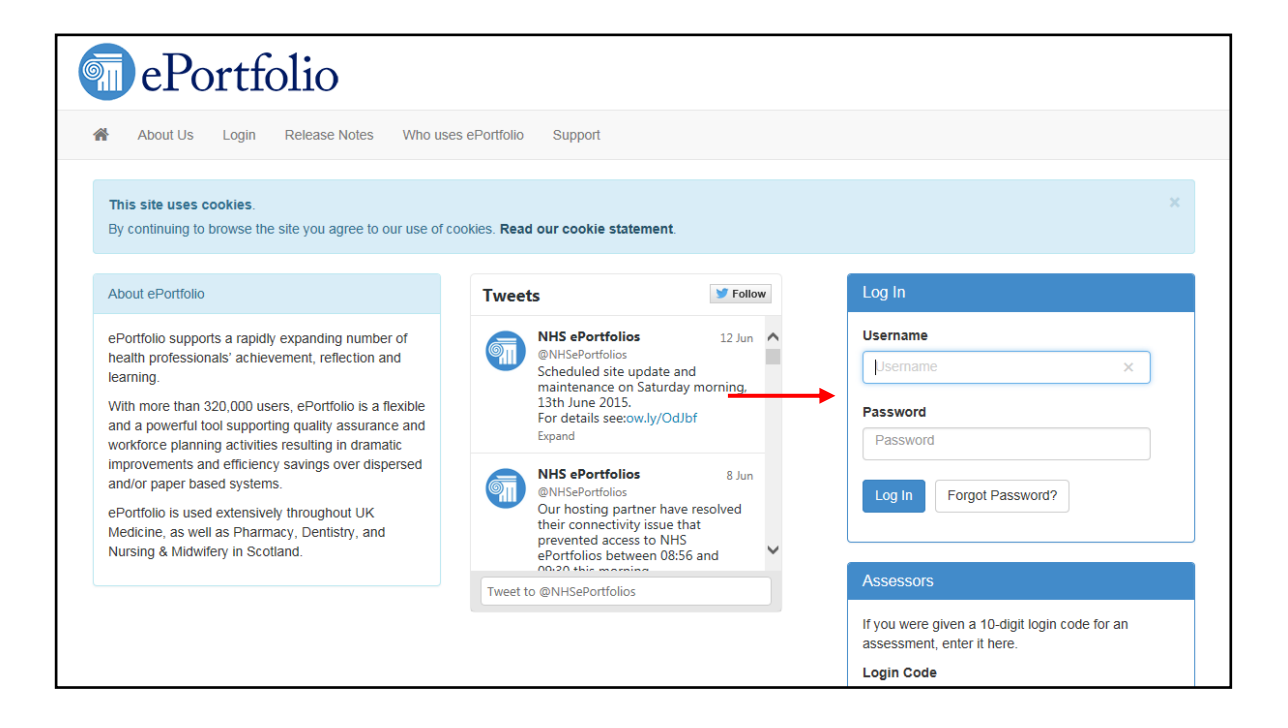

Once you have logged into the e-portfolio you will be taken to your homepage. On this page you can view alerts from the JRCPTB, and access webpages from via the quick links.

### **ARCP Assessor homepage**

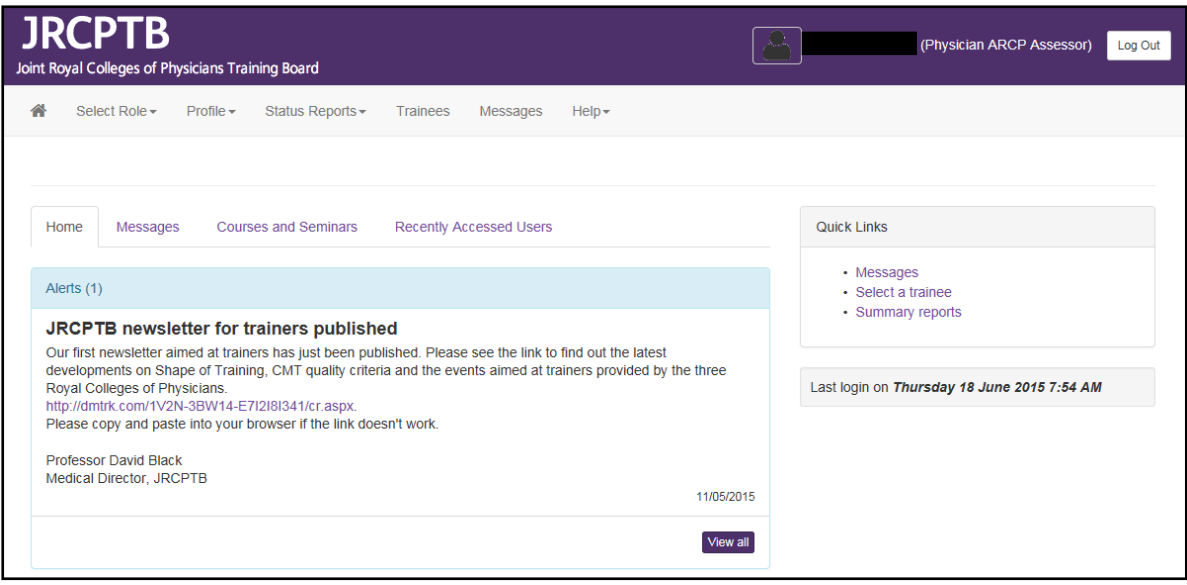

### **3. Accessing a trainee's e-portfolio**

All trainees enrolled on the PMST programme from 1 August 2010 must upload their evidence and complete their workplace-based assessments (WPBAs) via their trainee e-portfolio.

To view a trainee's e-portfolio in preparation for his or her Annual Review of Competence Progression (ARCP) you will first need to search the name of the trainee whose e-portfolio you wish to review. The Faculty office will give you the names of the trainees scheduled for an ARCP.

To search for the trainee you can either click on the quick link 'Select a trainee' or click the 'Trainees' tab located in top-bar menu. Either route will take you to the same screen.

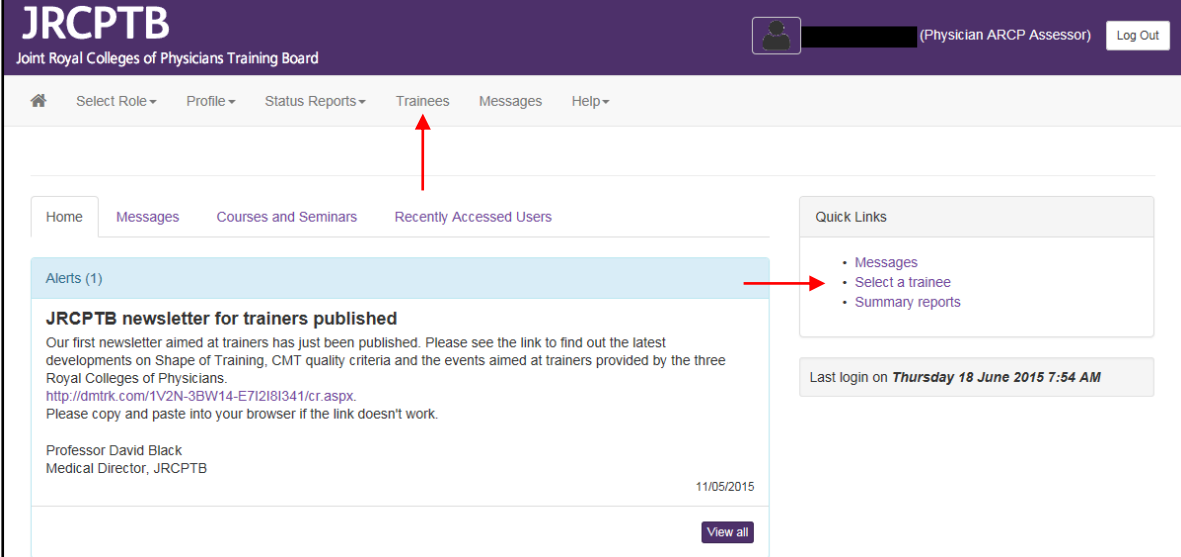

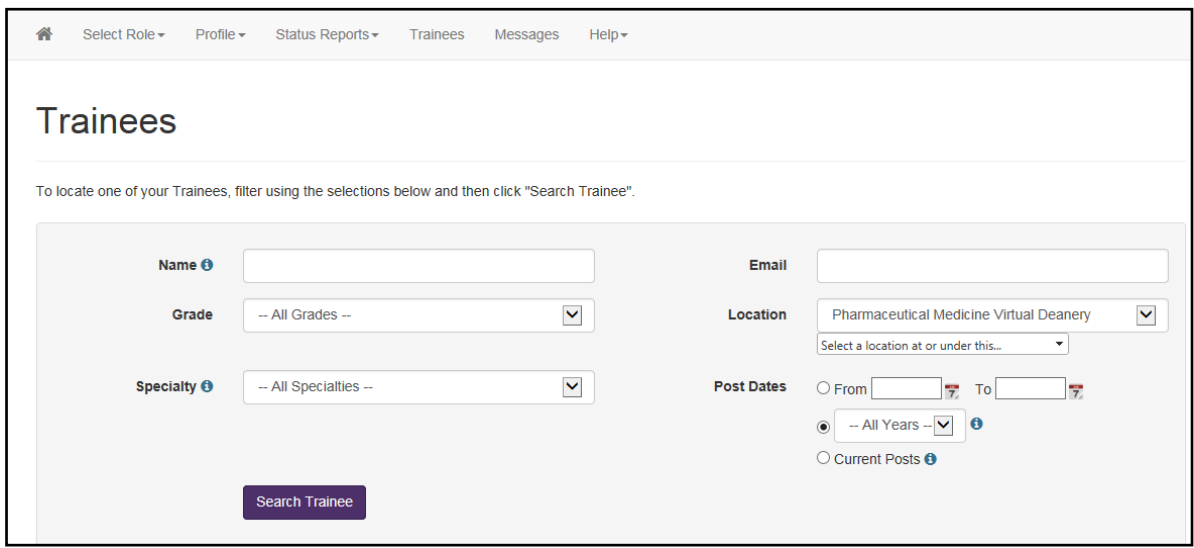

You can search for the trainee by:

- Name
- **Location**
- Grade, i.e. ST3, ST4 etc
- **Specialty**
- **Posts**

The 'Pharmaceutical Medicine Virtual Deanery' is the default location in your search so all you need to do is enter the name of the trainee whose e-portfolio you wish to review. Click the 'Search Trainees' button to run your search query.

Your search result(s) will appear as illustrated below. Click on the hyperlinked name of the trainee you want to view.

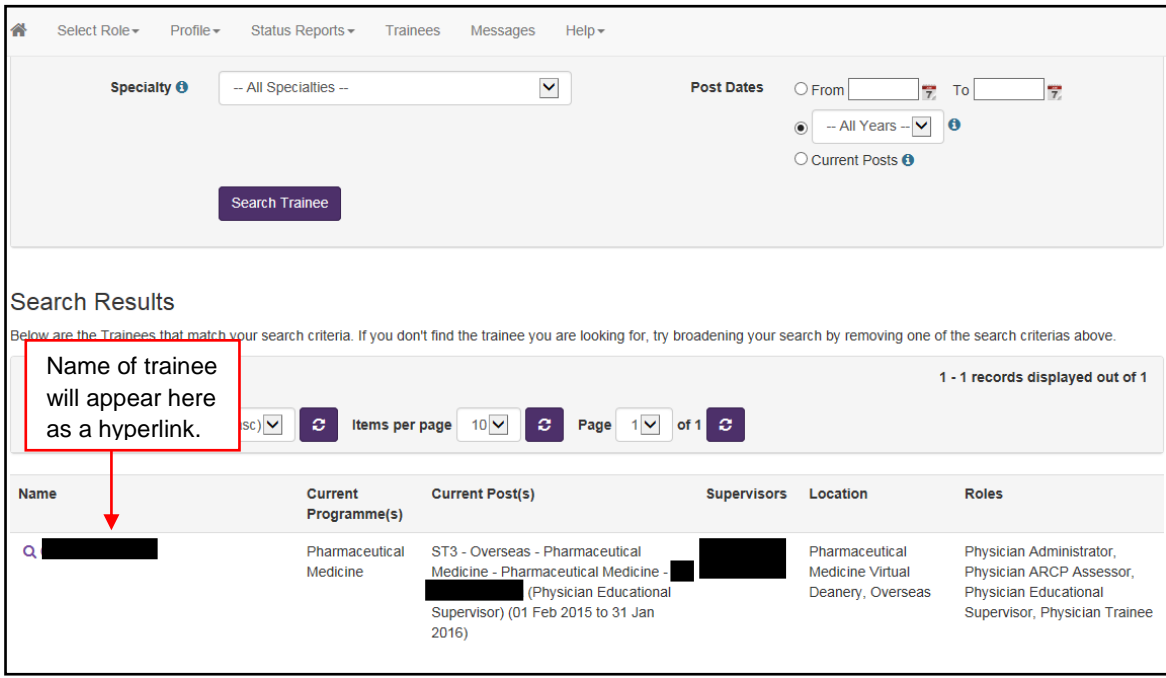

## **4. Viewing a trainee's evidence and WPBAs**

Trainees and their Educational Supervisors must have the following forms on the eportfolio completed before the ARCP:

- Personal Development Plan (PDP)
- WBPAs:
	- o Pharmaceutical Medicine Assessment Tool (PMAT)
	- o Project-based Discussion (PbD)
	- o Teaching Observation Tool (TO)
- Multi-Source Feedback (MSF), which is completed during ST4 and ST6
- Pharmaceutical Medicine Annual Appraisal
- Supervisor's Report
- Reflective Practice

The trainee must also be uploading his or her evidence to their personal library and linking it to the Items (competencies) of the curriculum.

The illustration below shows you where you can find the forms listed above, but it is recommended that you visit the curriculum page to view all these forms and the evidence linked to the Items, and to check which Items have been signed off by the trainee and his or her Educational Supervisor as complete.

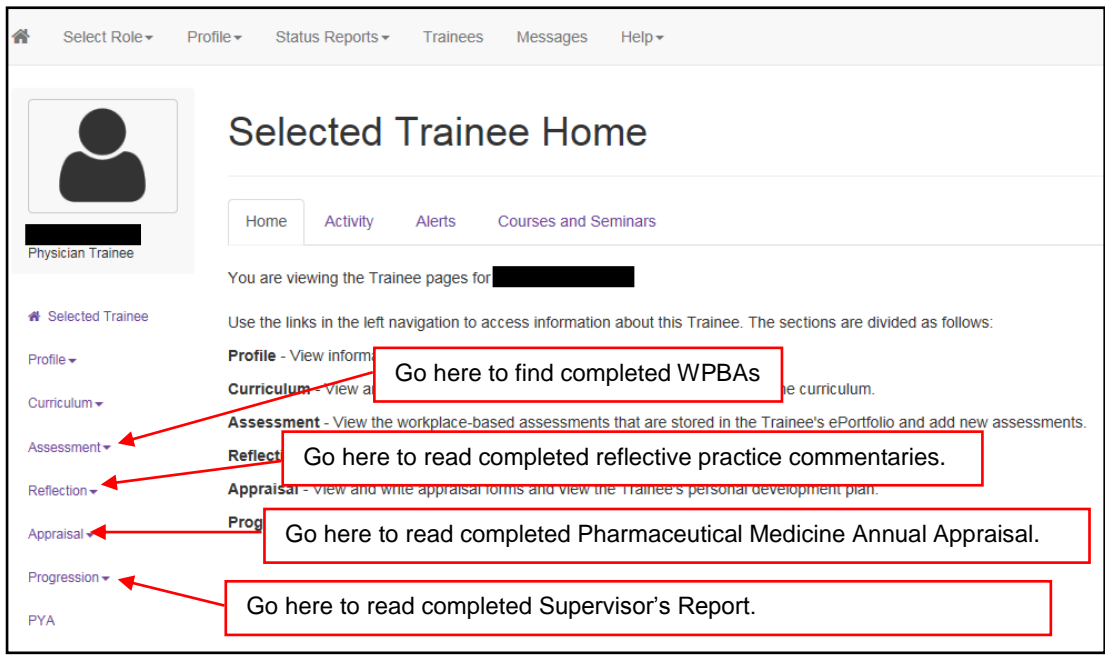

To view the Items that the trainee has linked their evidence and WPBAs to, click on the 'Curriculum' button located in the left-hand side menu and select the 'Specialist Training PHM001 (Physician Pharmaceutical Medicine 2010 (amendments 2014))'.

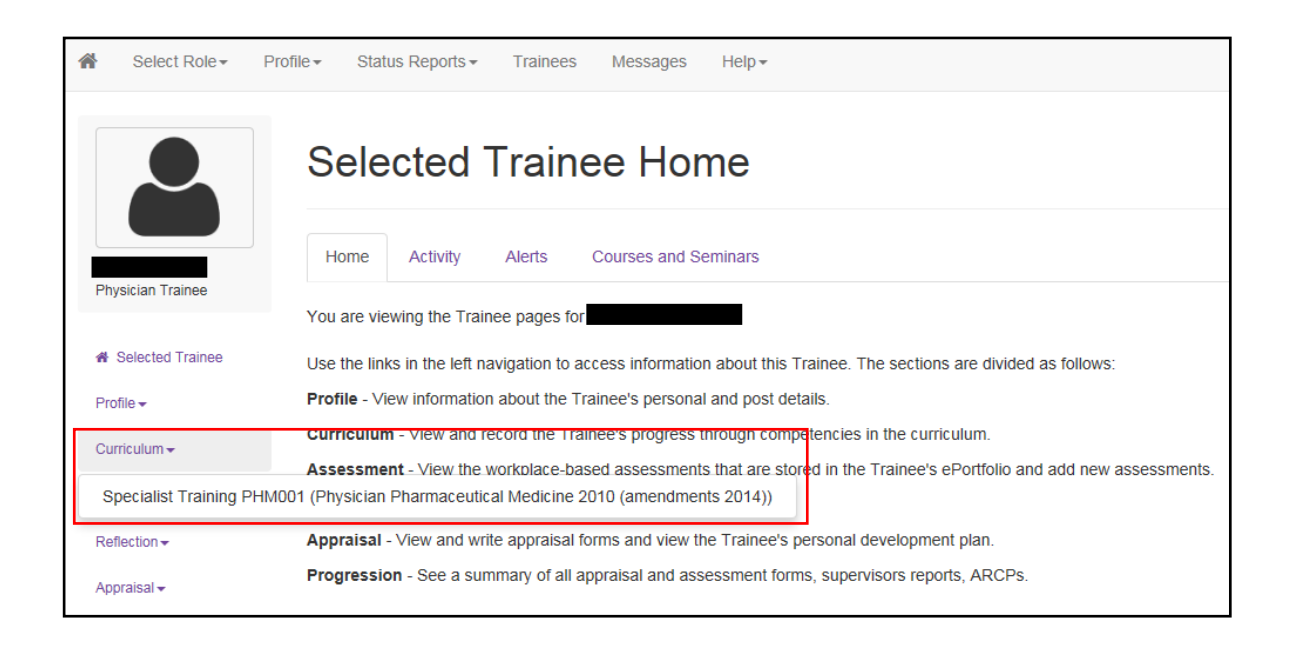

Once you have selected the 'Specialist Training PHM001 (Physician Pharmaceutical Medicine 2010 (amendments 2014))' you can view the trainee's Items. You can expand all the modules to view all the Items.

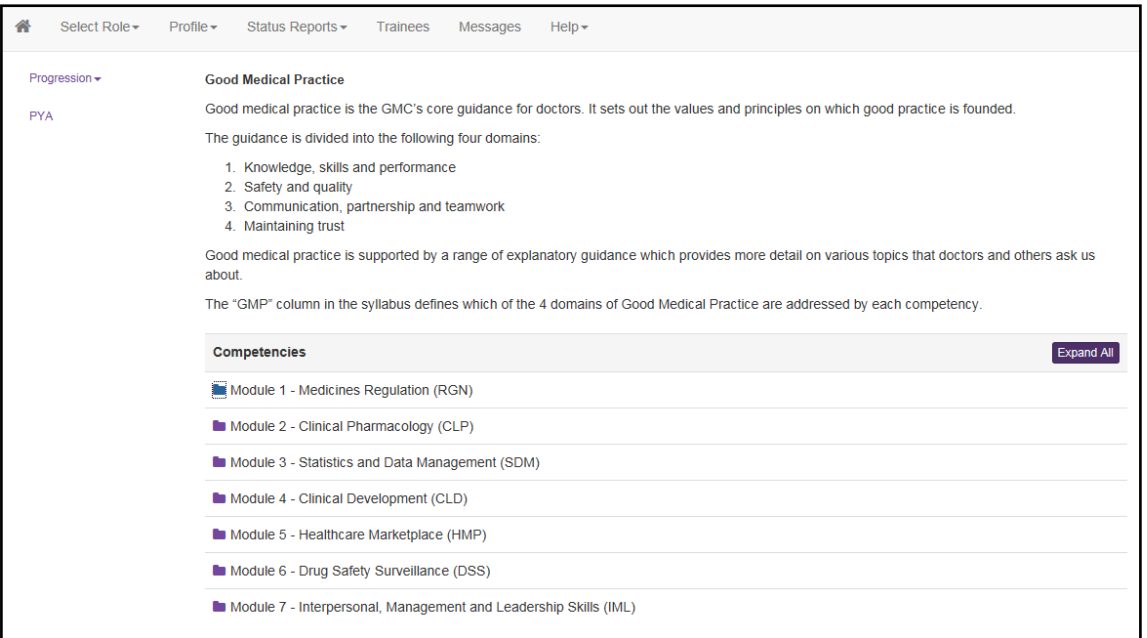

This section of the trainee's e-portfolio is their 'training log'. It is here that you will find the evidence, completed WBPAs and reflective practice commentaries linked to the Items, and it is based on this information that you will assess the trainee's progress in PMST.

You will know if the trainee and his or her Educational Supervisor has signed off Items as complete because there will be two figures against the trainee's and their Educational Supervisor's names.

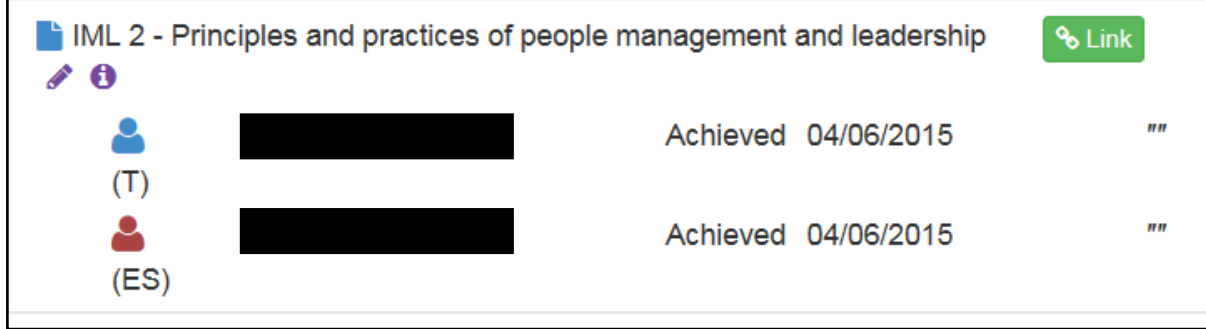

The red figure denotes that the Educational Supervisor has signed off the Item; and the blue figure denotes that the trainee has signed off the Item. The ARCP panel will expect to see both the red and blue figures.

### **5. Further help and assistance**

The 'E-portfolio User Guide for ARCP Reviewers in Pharmaceutical Medicine' only provides you with basic guidance on some of the functions of the e-portfolio, therefore, you are strongly encouraged to read the JRCPTB's series of guidance documents on the other functions of the e-portfolio.

You can contact the JRCPTB's e-portfolio team [here](https://www.jrcptb.org.uk/contact-us) for technical advice and assistance. For other enquiries about the e-portfolio please contact the Faculty [here.](https://www.fpm.org.uk/aboutus/aboutthefaculty/officersandstaff)